1. Login to Student Panel on <https://caddeskindia.com/student/> with your registration number and password.

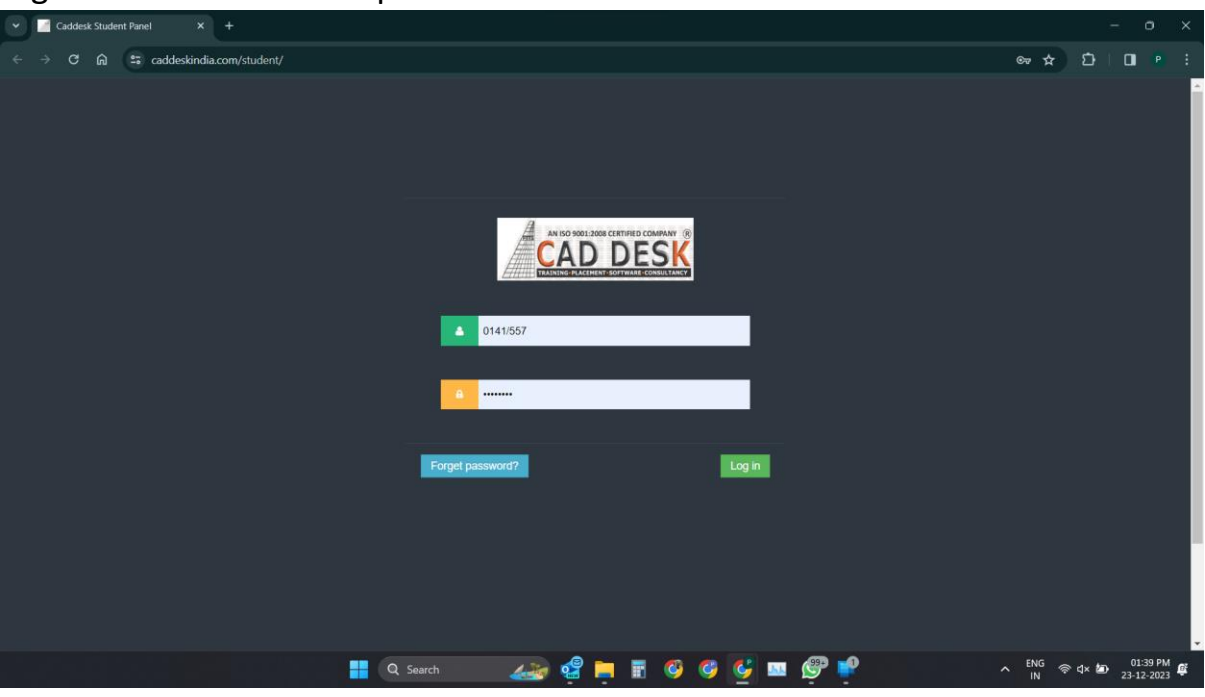

## 2. Click on **JOBS** in left side of your panel.

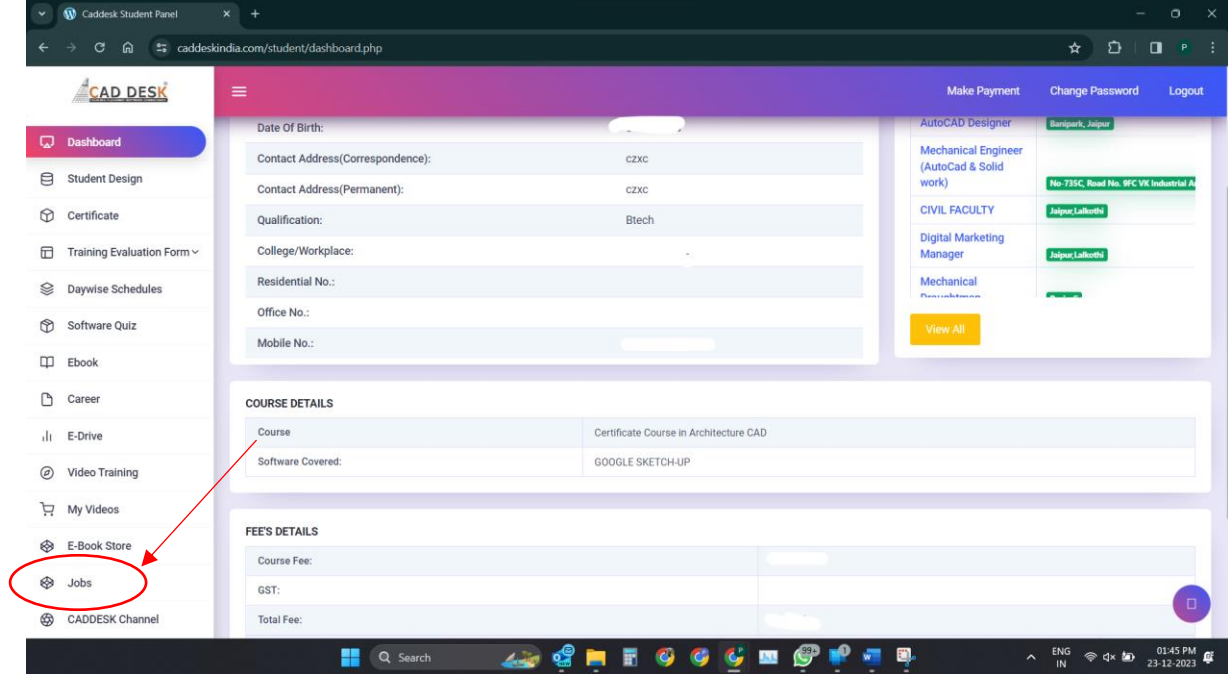

- 3. You will be redirected to Career desk and automatically logged in.
- 4. Your profile section will be opened upon login.

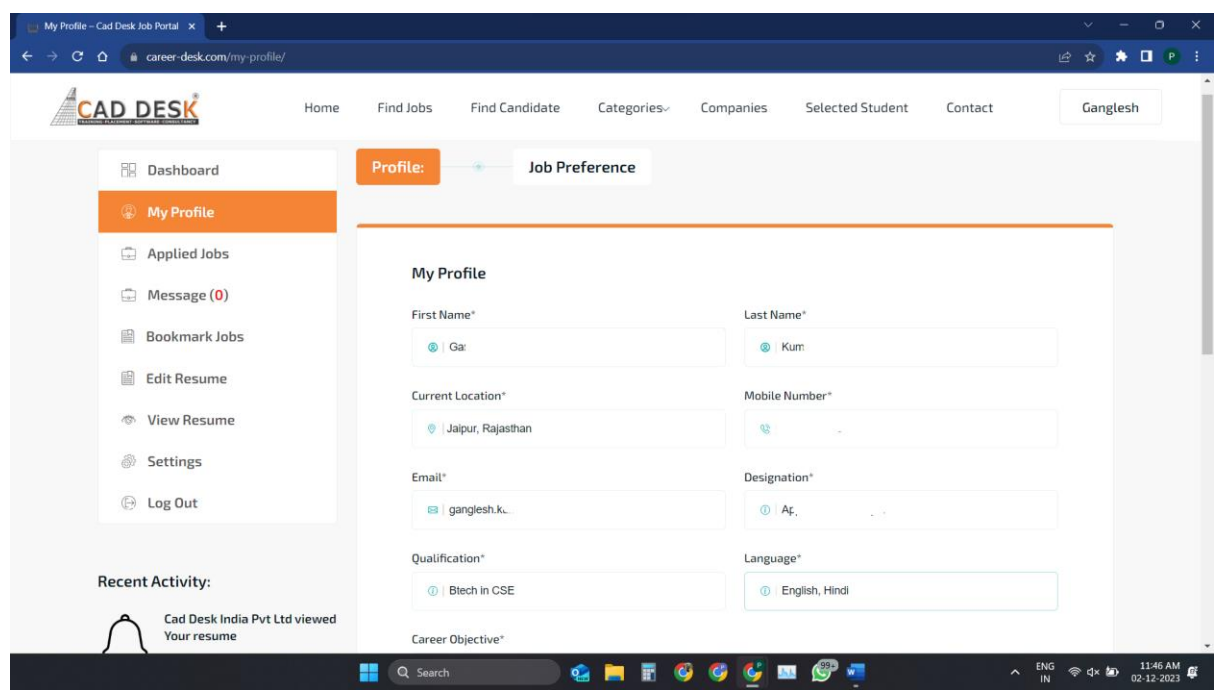

5. Fill in the profile section and click on update profile.

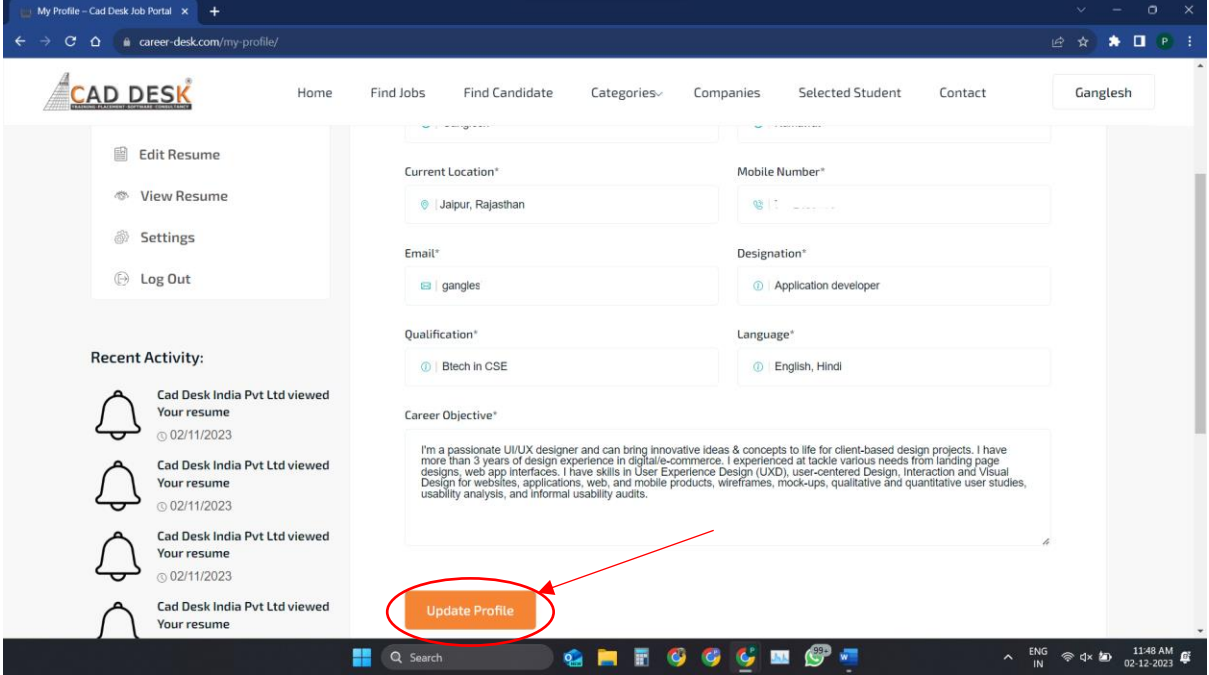

6. After that you will be asked to fill the job preference in which you have to specify in which industries and locations you prefer to work in. Note- This preference will have no impact on your application of jobs

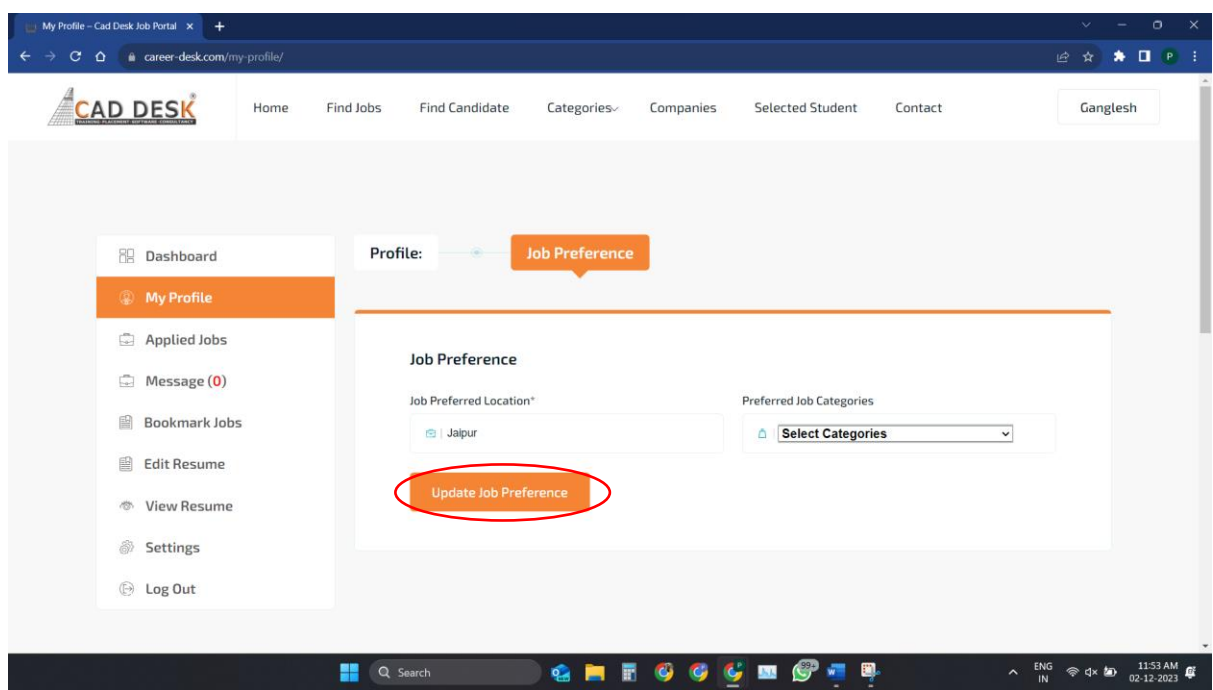

## 7. Now move to edit resume section.

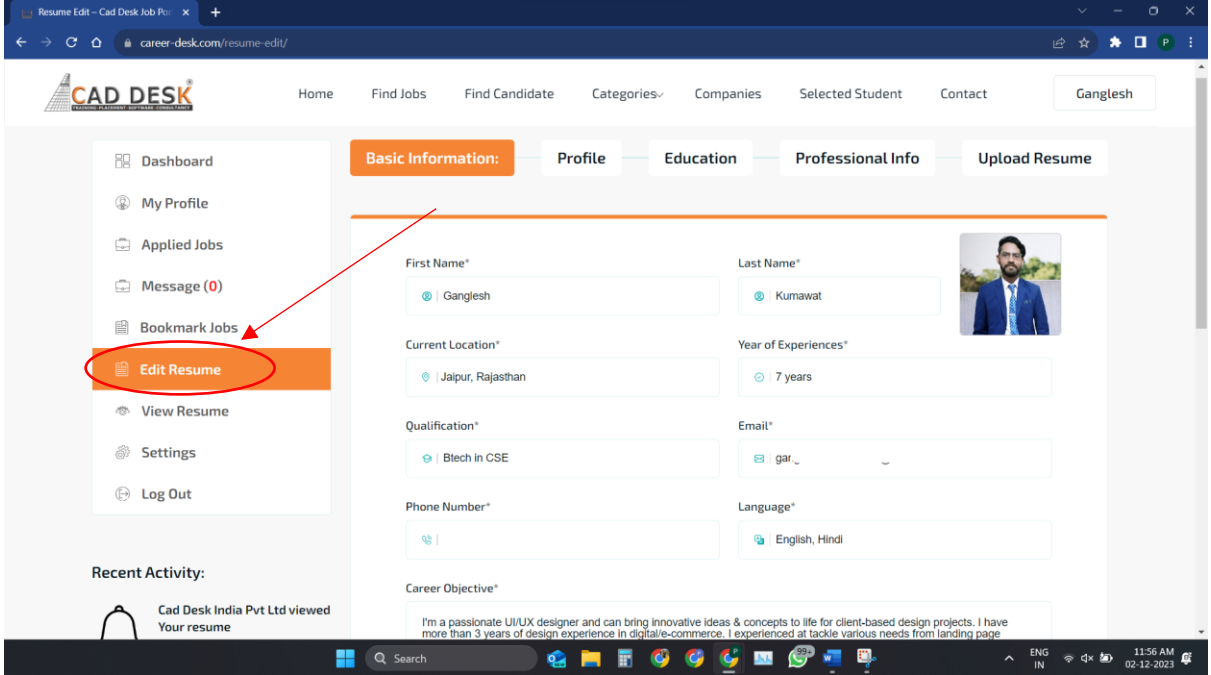

8. Fill up all the sections of resume including basic information, profile, education, professional info.

Note- All the asterisk (\*) marked fields are mandatory, rest optional.

9. On the last section, "Upload Resume" it is completely *optional* and if you already have an existing resume you want to share with company when applying, you can upload it.

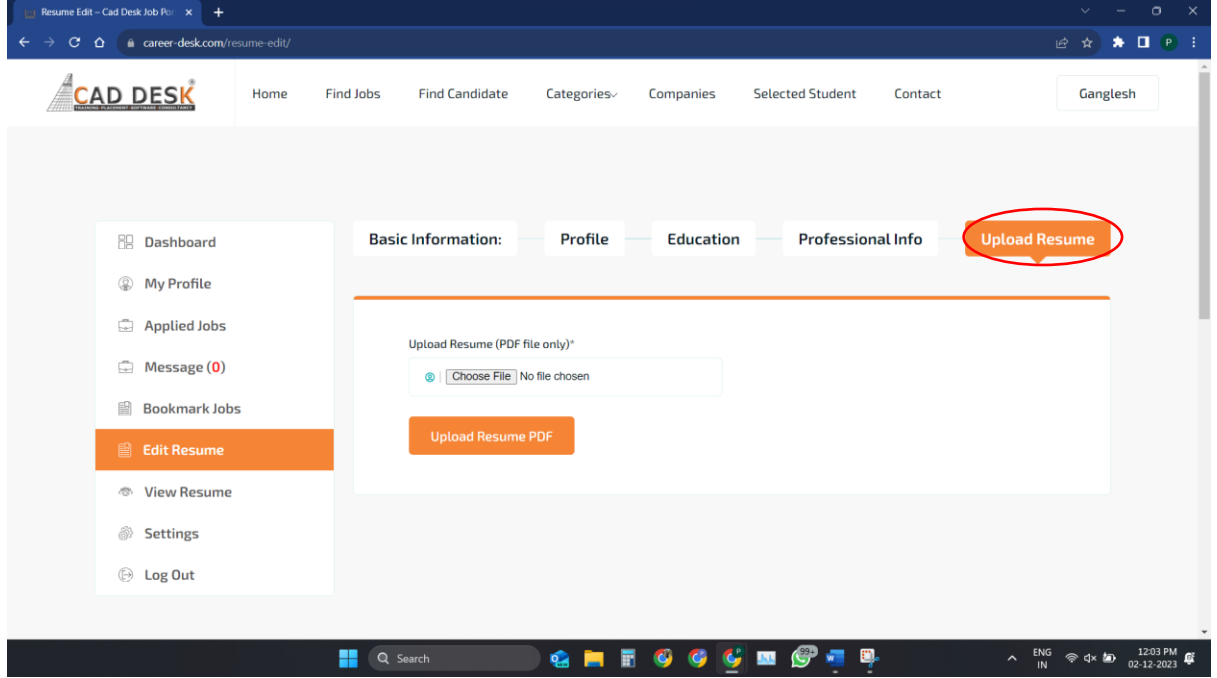

10.After saving all the details, you can click on view resume to view your resume which will automatically be created in a standardized format with all the details you have filled in.

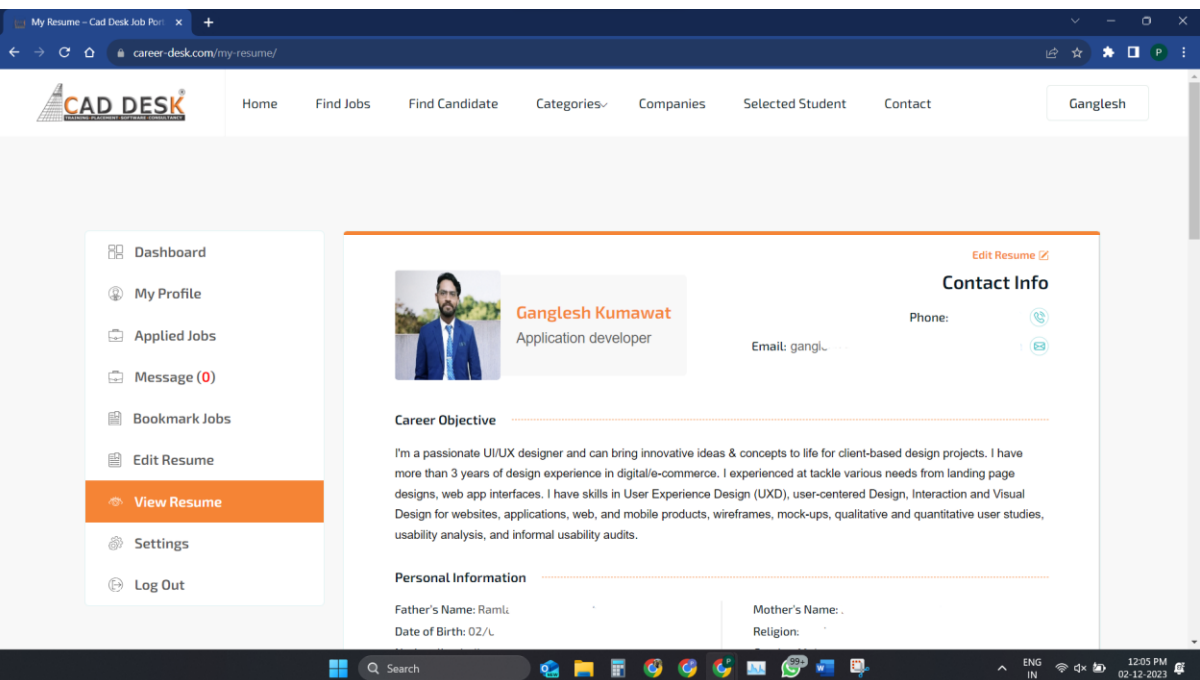

11. Now you can navigate to find jobs.

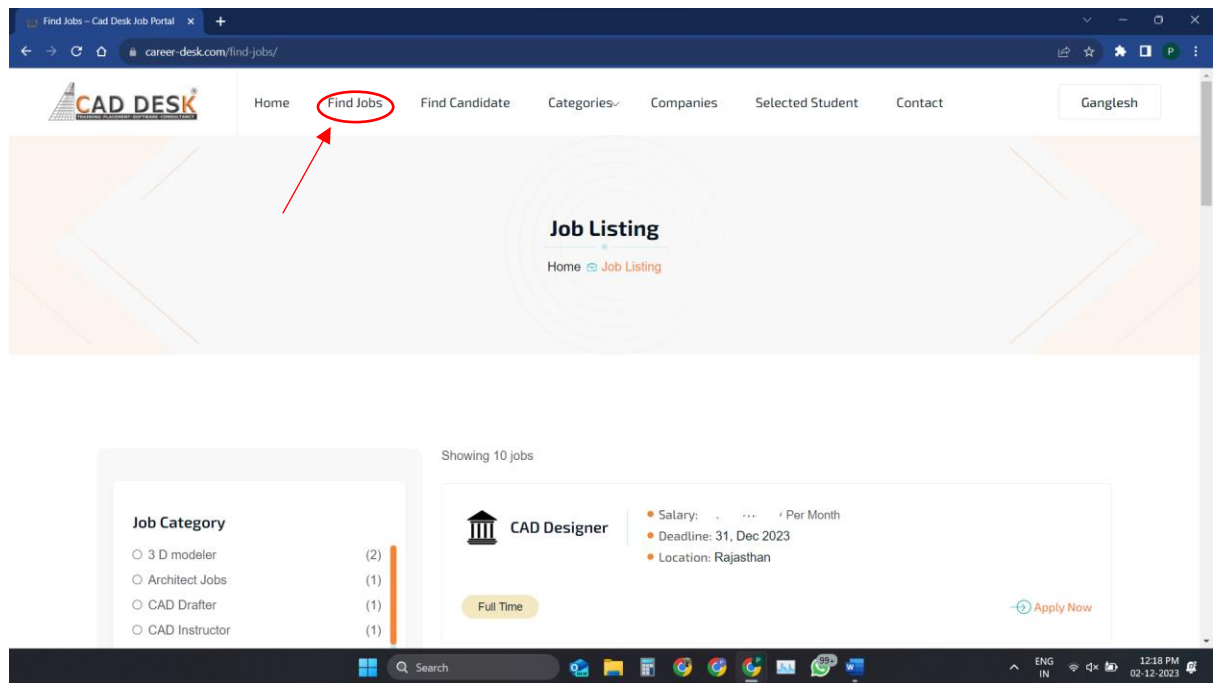

12.Apply filters to your specific needs and click on jobs to see more information about it and click on apply to send company your resume.

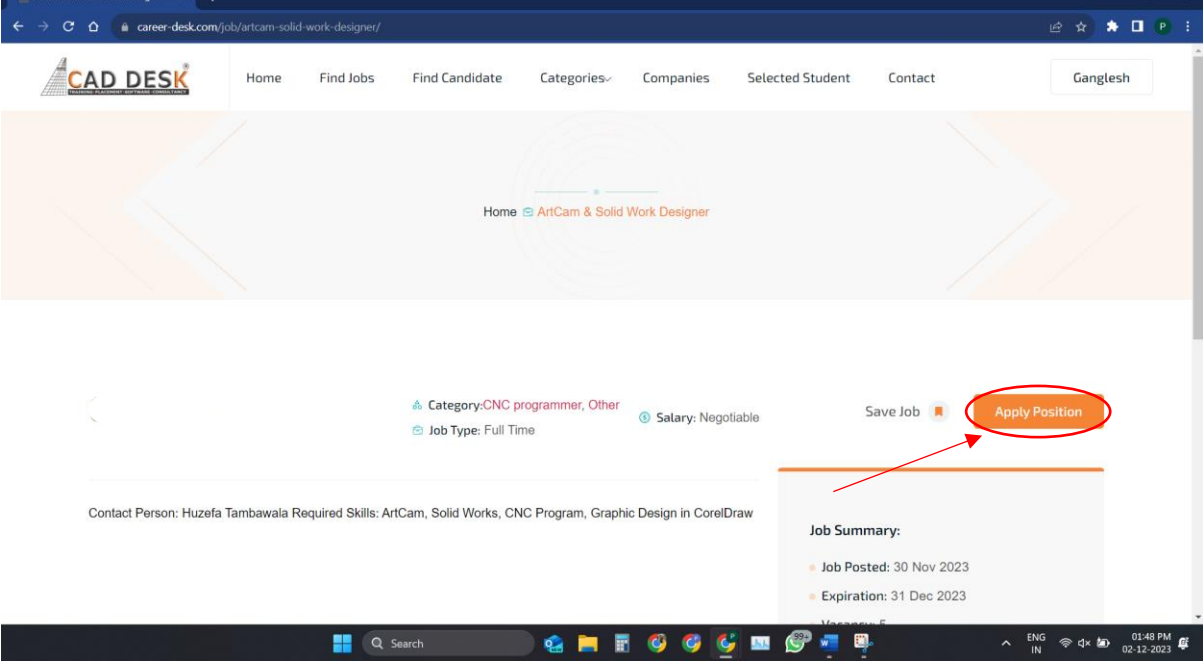

- 13.As soon as you click apply, your resume and a notification and email will be sent to the company.
- 14. The company may choose to shortlist and contact you for an interview.

15. If you get selected for the job and accept the offer, deactivate your ID by going to the settings and selecting the company in which you got placed and kindly write a mail to [hr@caddeskindia.com.](mailto:hr@caddeskindia.com)

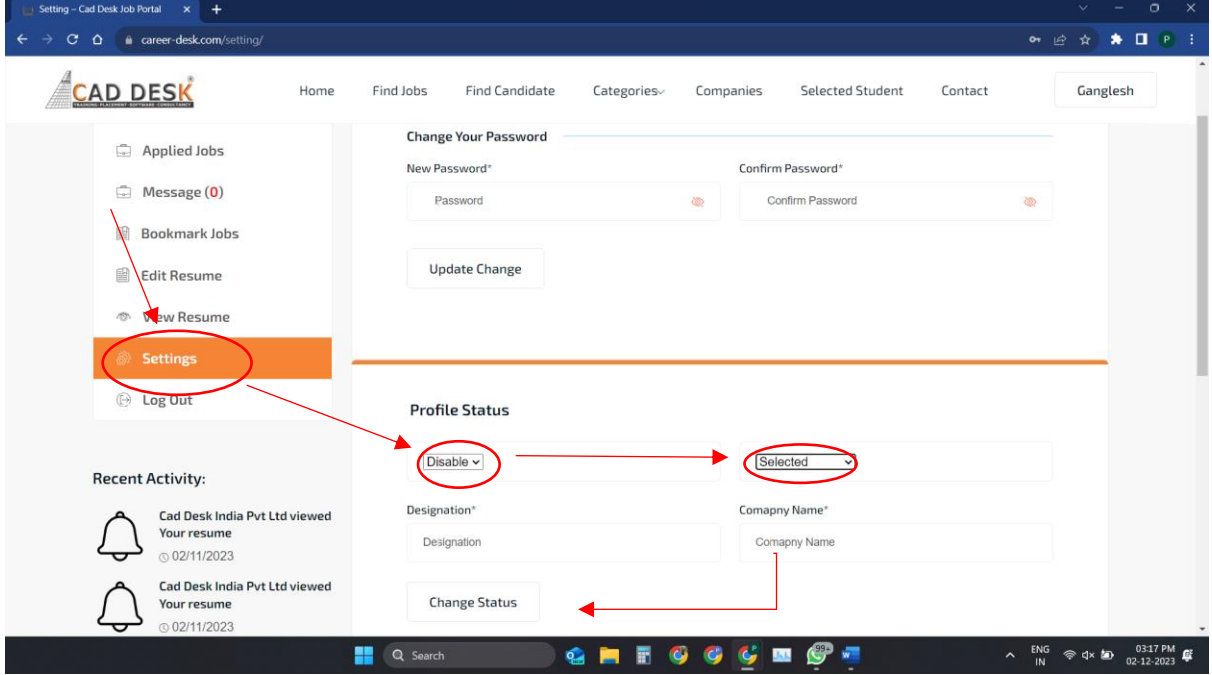